# TUTORIAL EM FORMATO DE E-BOOK DRIVE

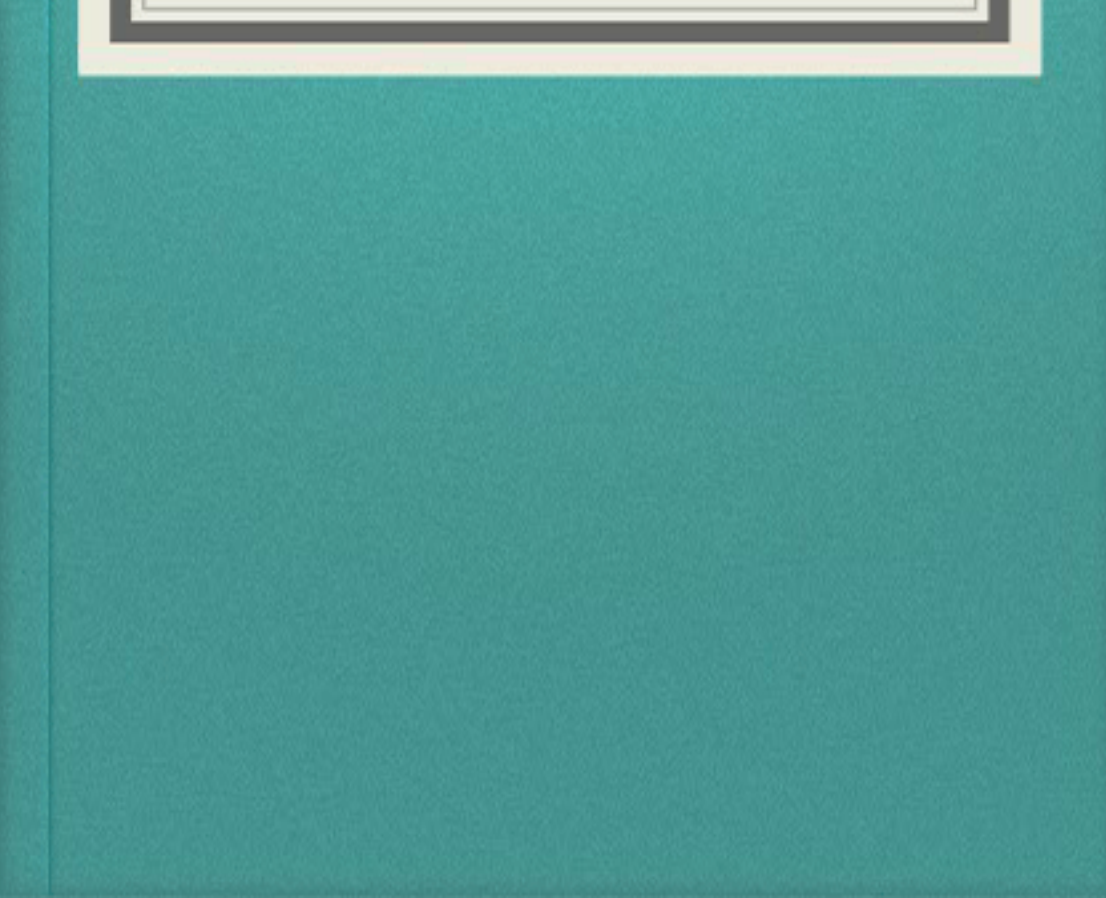

#### **O que é e para que é usado o Drive?**

Drive é aquele dispositivo utilizado para fazer a leitura de algummeio externo, como, por exemplo umCD, umDVD e até mesmo umdisco rígido. É umdispositivo físico, ou seja, é um hardware.

## **Maneiras de acessar o Drive no computador de mesa e notebook, utilizando o navegador:**

Basta abrir o navegador desejado e digitar o link. Você verá a tela inicial do Google Drive. Nela, você pode acessar os documentos, fotos e vídeos que foramcompartilhados com você, o que você jogou fora, a quantidade de armazenamento disponível e outras informações relevantes.

**Formas de instalar e acessar o Drive no celular**: Instale o app do Google Drive no seu celular pela página do TechTudo, ao abrir pela primeira vez, será necessário entrar emsua conta. V á em"Fazer login" e digite endereço de e-mail do Google e senha; Após entrar na conta, os seus arquivos enviados a partir do PC ou outros celulares serão exibidos.

## **Ferramentas disponíveis na página inicial do drive**

**Pesquisa:** pesquisar arquivos.

### **NOVO E SEUS SUBMENUS:**

**Pasta:** Cria uma nova pasta para organizar melhor os seus

arquivos.

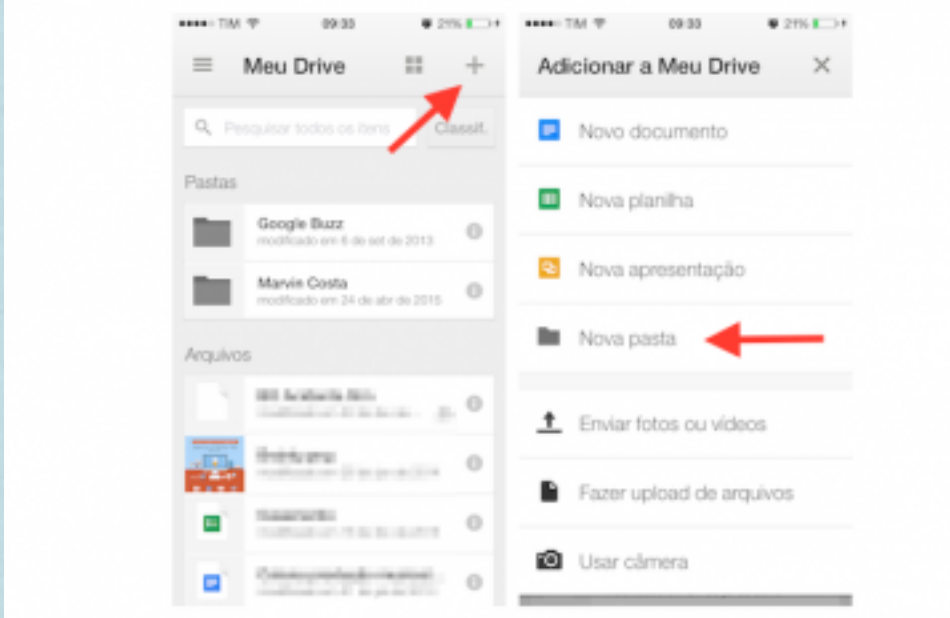

**Upload de arquivo:** Envia umarquivo do seu computador para a sua conta Google.

**Upload de pasta:** Envia uma pasta inteira de seu computador para a sua conta Google.

**Documentos Google:** Abre o editor de textos do Google.

**Planilhas Google:** abre o editor de apresentações do Google.

**Apresentações Google:** Abre o editor de planilhas do Google.

**Formulários Google:** Desenvolvido para a criação de formulários.

**Meu Drive:** É onde fica tudo salvo. Nele você vera os arquivos, as pastas que você sincronizar ou das quais fizer upload, tambémverá, os Documentos, as Planilhas, as Apresentações e os Formulários Google que criar.

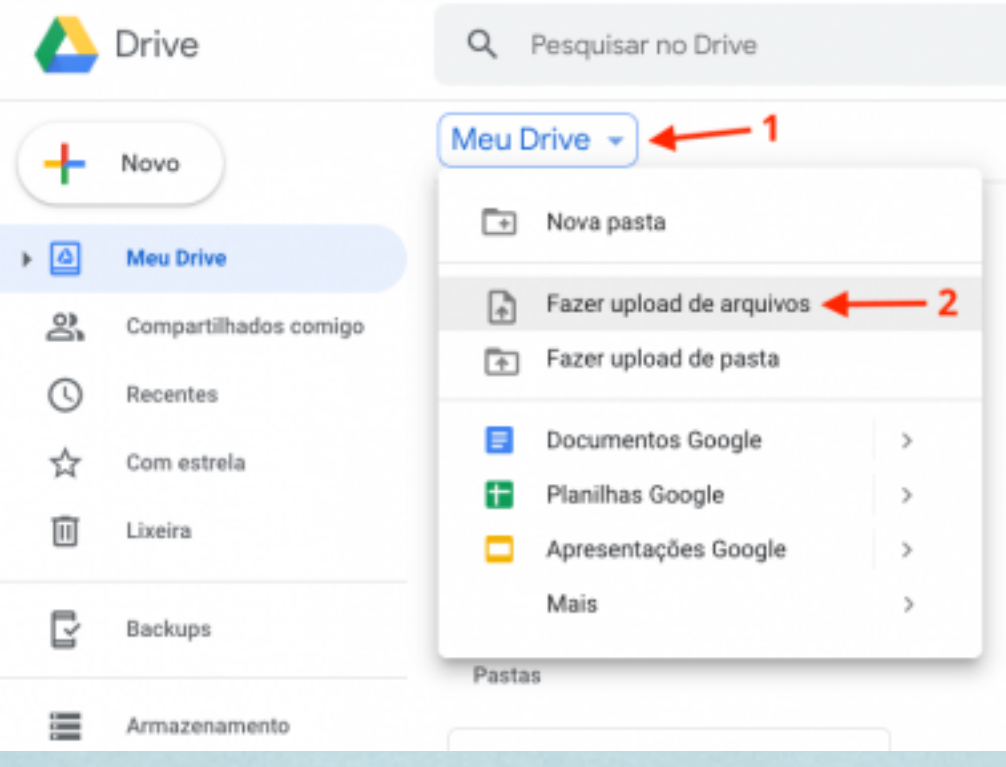

**OBS:** Nesta última imagem, podemos observar alguns componentes do "Meu Drive". Está sendo marcado com setas, indicando onde devemos clicar para fazer Upload de arquivos, mas abaixo, está sendo ilustrado outras ferramentas que acabei de falar nas páginas anteriores.

**Computadores:** É qualquer dispositivo que possa salvar um arquivo.

**Compartilhados Comigo:** Podemos ver todos os arquivos que uma pessoa compartilhou com nós.

**Recentes:** podemos observar os arquivos usados recentemente.

**Com estrela:** encontramos os arquivos e pastas que marcamos como favoritos.

**Lixeira:** É utilizada para excluir arquivos, e nela podemos ver quais nós excluímos.

**Armazenamento:** podemos ver quantos gb de armazenamento utilizamos.

**Configurações:** Podemos ver todas as configurações do Drive e modificá-las.

**Visualizar em grade/lista:** Você pode alterar entre o modo de visualização de lista ou grade.

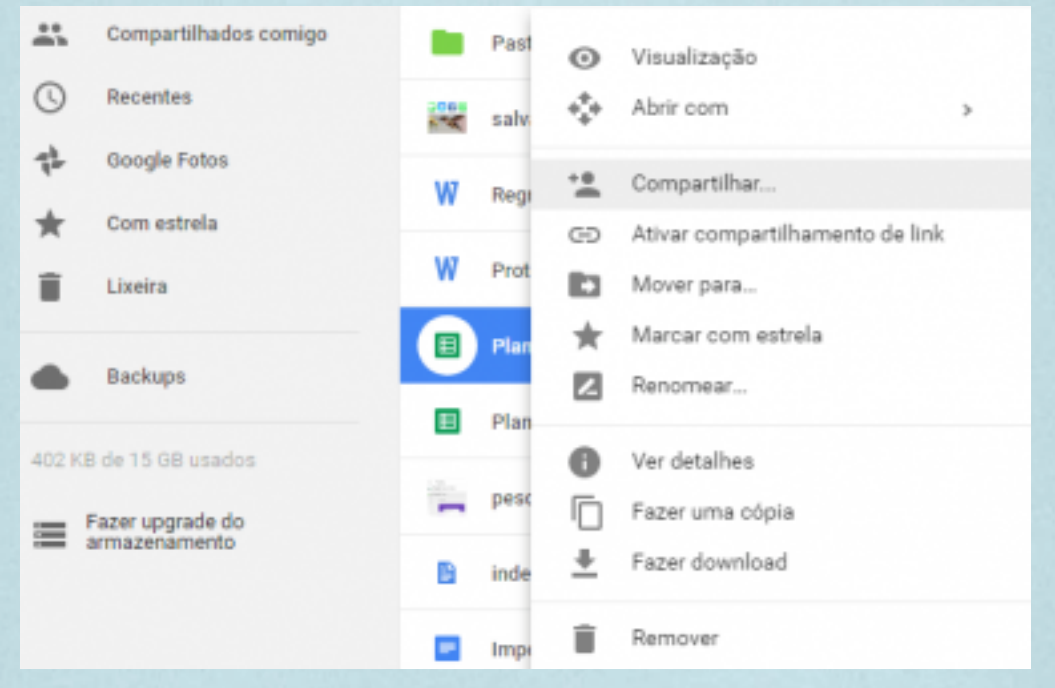

**OBS:** Nesta imagempodemos ver algumas ferramentas das quais falei anteriormente.

**Menu Auxiliar (clicar com o botão direito do mouse): Compartilhar:** Enviar para outra pessoa um arquivo ou pasta, através de link, e-mail, etc.

**Gerar link:** Serve como um "ingresso" para a pessoal para qual for enviado o link ter o acesso permitido a página.

**Mover para:** Mover o arquivo para outro lugar ou para outra pasta.

**Renomear:** Alterar o nome da pasta ou do arquivo.

**Fazer uma cópia:** Transformar um arquivo ou pasta em dois, completamente iguais.

**Fazer download:** Baixar o arquivo no computador ou no celular.

**Remover:** Excluir um arquivo, movendo-o para a lixeira.

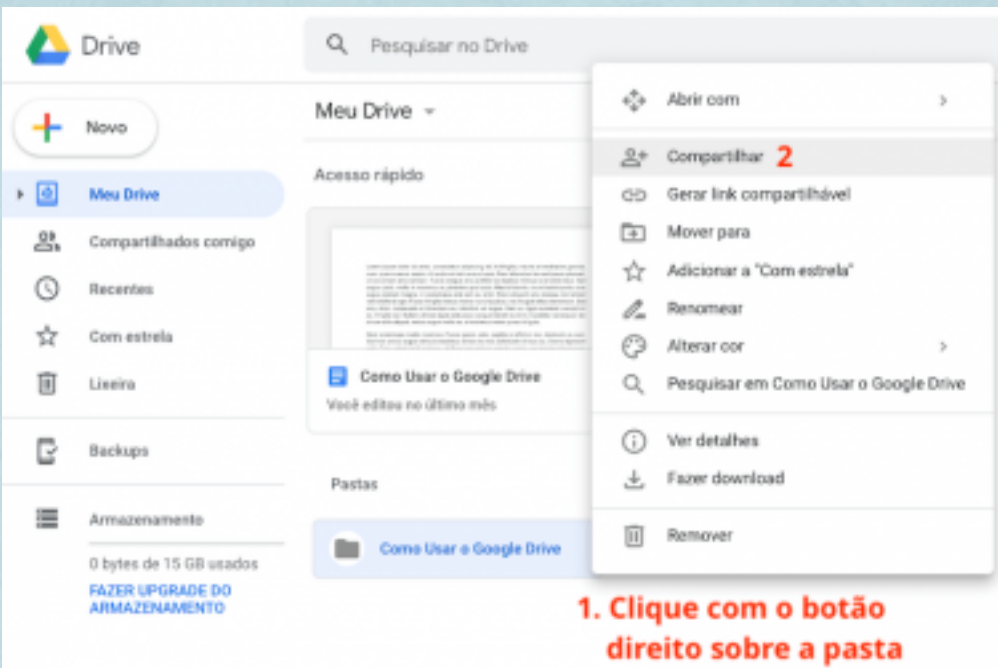

**OBS:** nesta imagem podemos ver todas as ferramentas do Menu auxiliar. Para fazer isso você deve clicar com o botão direito sobre a pasta e escolher um dos itens de acordo com o que quiser fazer. Você pode Compartilhar, Gerar Link, Mover para...

Este foi o trabalho de TDIC sobre o Drive. Aluna: Ana Lyvia - 9° ano - Escola Sarando